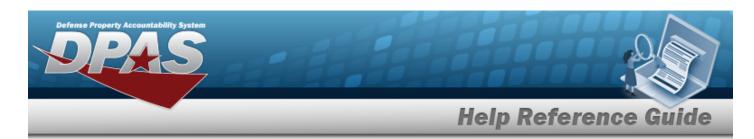

# Welcome

#### Overview — DPAS

Welcome to the Defense Property Accountability System (DPAS) Force System Management Help System.

The Defense Property Accountability System (DPAS) is a Department of Defense (DoD) property management system.

It is the Accountable Property System of Record (APSR) for over 20 DoD Agencies and Military Services.

This online system is administered by the Office of the Under Secretary of Defense for Acquisition, Technology and Logistics (OUSD AT&L), a branch of the Office of the Secretary of Defense (OSD).

# Overview — Force System Management (FSM) Help

This online help is designed to provide access to detailed information and instructions about the various processes contained within the FSM module.

The help topics provide assistance with managing the comprehensive solution to military storage and distribution needs.

# **Navigation**

DPAS Force System Management (FSM) Module > Any Process Page > 10 Help > View DPAS Help

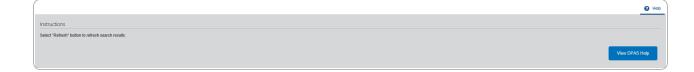

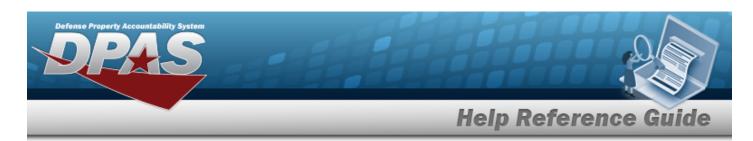

# Defense Property Accountability System (DPAS) Force System Management (FSM) Module

Welcome to the Defense Property Accountability System (DPAS) Force System Management (FSM) Help System.

# **DPAS Summary**

The Defense Property Accountability System (DPAS) is a Department of Defense (DoD) property management system.

It is the Accountable Property System of Record (APSR) for over 20 DoD Agencies and Military Services.

This online system is administered by the Office of the Under Secretary of Defense for Acquisition & Sustainment/Office of Assistant Secretary of Defense for Sustainment/Logistics (OUSD (A&S) / OASD Sustainment / Logistics), a branch of the Office of the Secretary of Defense (OSD).

# **FSM Summary**

The DPAS Force System Management (FSM) module is designed to provide integrated functionality between the Property Accountability (PA) Module and the Force System Management (FSM) module, using the PA SITE ID Catalog to connect to FSM.

This is to create processes, policies, organizational information, and tools, to assist senior leadership with their decision making.

#### **FSM Structure**

The Force System Management module is set up in a hierarchy type model:

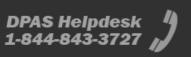

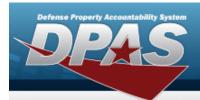

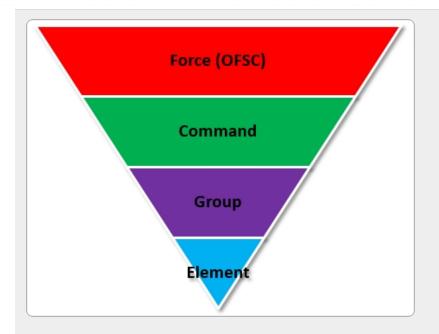

Force (Organization Force Structure Construct) — created by the DPAS User Account Team (UIC) managing UIC.

**Force Command** — created by the DPAS User Account Team Roll-up of all the groups.

Force Group — created by the DPAS User Account Team Roll-up for all the elements.

Force Element — initially created by the DPAS User Account Team, then maintained in all aspects by DPAS USER.
Builds Allowance Accounts and Allowance Managers.
This is where the connection is - each element

can connect to a different

3

catalog in PA.

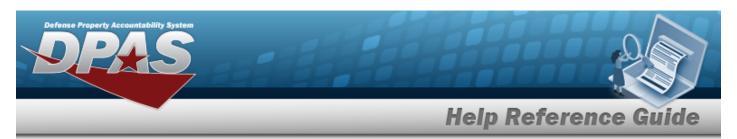

# **FSM Key Functions**

There are several key functions within the Force System Management:

- **My DPAS** all of the user centric functionality
  - Queue
- Master Data Management all of the FSM setup applications
  - Force Management
  - Force Command Management
  - Force Group Management
  - Force Element Management
  - Assignment
  - Platform
  - Authorization Manager
- **Authorization Management** all of the processes applications
  - Authorization Management
  - Authorization Detail
  - Apply Authorization
  - Review Authorization
- Utilities
  - File Upload
- Inquiries
  - Authorization Review Inquiry

#### **FSM User**

Force System Management (FSM) is role-based, similar to all other DPAS modules. Those roles include:

- **Force Officer** the overarching role
- **FSM Data Coordinator** the utility role
- **FSM Inquiry** the inquiry role
- **Authorization Manager** the processes (but not setup) role

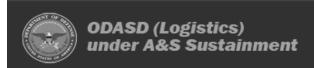

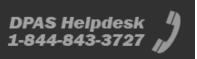

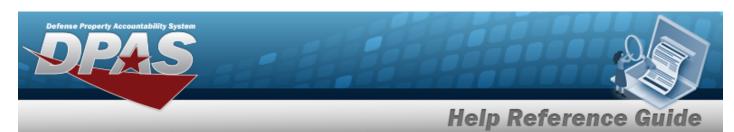

The security uses C.R.U.D. methodology:

- Create
- Read (Inquiry)
- Update
- Delete

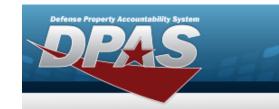

Defense Property Accountability System (DPAS) Force System Management (FSM) Module Home Page

#### **Overview**

The Force System Management module Home Page process provides the ability to access the Pending Tasks, Message of the Day, and My Queue panels, as well as all the FSM menus.

### **Navigation**

Force System Management (FSM) > FSM Home Page

#### **Procedures**

#### **View the FSM Home Page**

Selecting at any point of this procedure removes all revisions and closes the page. **Bold** numbered steps are required.

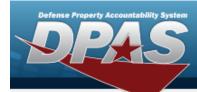

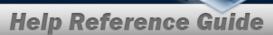

1. View the FSM Home Page.

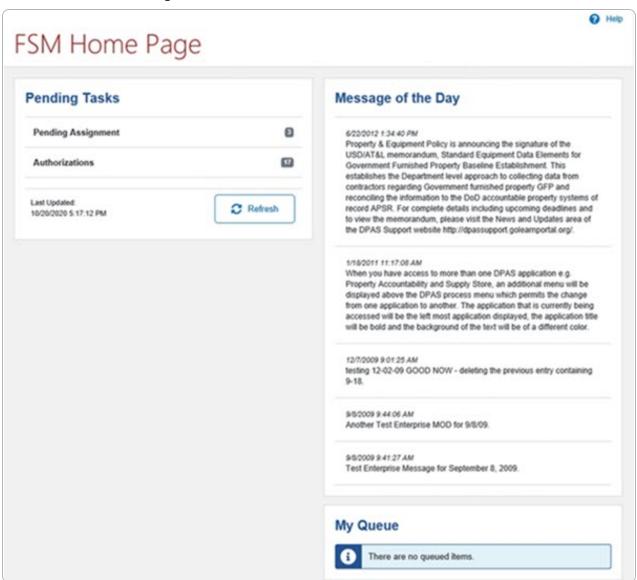

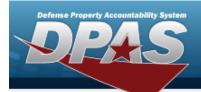

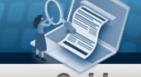

a. Select the Pending Assignment panel.

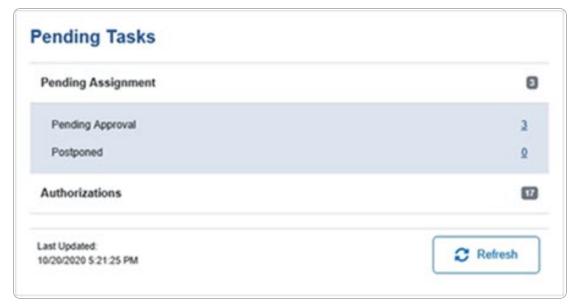

b. Select the Authorizations panel.

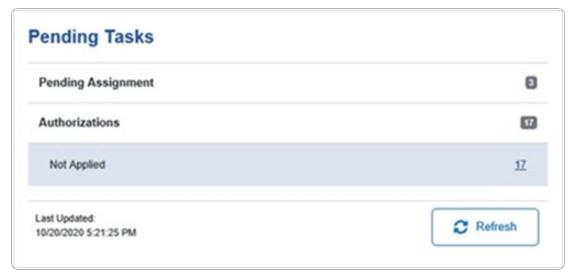

A. View the Message of the Day panel. This information comes directly from the IO / Agency Coordinator.

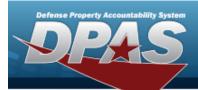

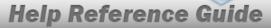

# Message of the Day

2/19/2020 2:51:52 PM

Testing Message of the Day in Ext Test

#### 3/25/2015 6:59:05 AM

When you have access to more than one DPAS application e.g. Property Accountability or Maintenance and Utilization, an additional menu will be displayed above the DPAS process menu which permits the change from one application to another. The application that is currently being accessed will be the left most application displayed, the application title will be bold and the background of the text will be of a different color.

B. View the My Queue panel. *This information comes from the Import Queue page.* 

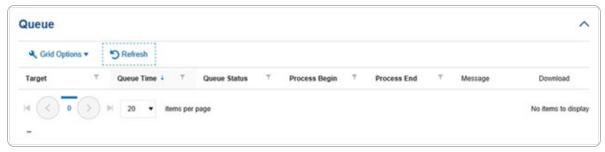

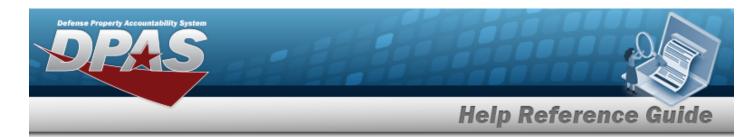

Defense Property Accountability System (DPAS) Force System Management (FSM) Module Navigation

# **Overview**

This page describes the primary features found on the FSM pages:

- Blue Menu Bar
- Menu Bar
- Instructions
- Help
- Standard Buttons

Additional information about DPAS can be found at the DPAS Support Site.

# **Navigation**

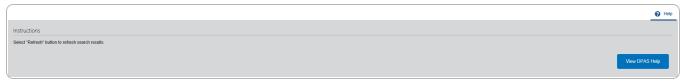

#### Blue Menu Bar

The Blue Menu bar is at the very top of the page.

The items on the left side are:

- DPAS logo

  Returns to the home page.
- Module Name Force Systems Management —
  Shows where the user is currently working. Opens to a drop-down list of available

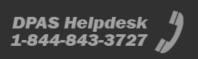

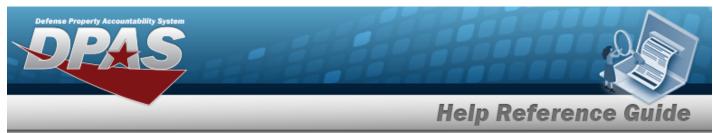

modules; select to open a different module.

The items on the right side are:

- **Element** Opens the Active Tier pop-up window. Shows the Forces available to the user.
- User ID — — Opens the Log Out menu item.

#### Menu Bar

The Menu bar is right above the Process page. While each users Menu Bar contains different items, they all work the same way to open a Process page.

- 1. Click on a Menu item drop-down list. The drop-down list of the processes in that Menu item appears.
- 2. Select a process from the drop-down list. The Process page appears.

#### **Instructions**

At the top of each Process page is a link.

- Select The **Instructions** drop-down panel appears.
- A basic overview and terms on the page appears.

# Help

At the bottom right of the Instructions panel is the Help button

View DPAS Help

#### View the Help System

- Select View DPAS Help

  . The Help System opens in a separate tab.
- The Help System is context-specific, and opens to the Overview topic for the current Process page.

# **Search Criteria**

Most FSM Processes have a Search Criteria panel. *Use it to narrow the number of records in the Results Grid.* 

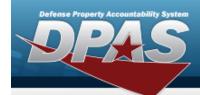

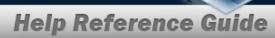

#### **Use the Search Criteria panel**

- 1. Enter the available information in the fields.
- 2. Use the field assistance available:
  - Use the drop-down \_\_\_\_ to select the field entry.
  - Start entering characters in the fields with .

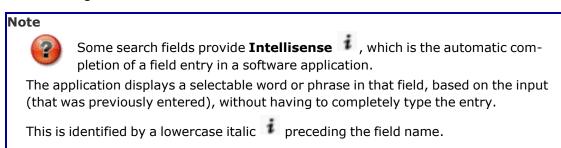

- Use to open the Browse pop-up window.
- 3. Select to perform the search, or select to clear the fields.

#### Search Results Grid

Each Process page displays the corresponding data in a Search Results Grid. Each Search Results Grid has basic properties that are always the same. *Those include:* 

Shows the rows of data in the Results Grid.

**Individual Records -**

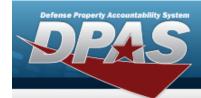

#### **Standard Buttons**

Each FSM process page has some basic buttons that are always the same. *Those include:* 

#### **Search Criteria**

- Search
  Searches the data within the process results grid.
- Reset — Erases the entered fields and starts over.

#### **Results Grid**

- Add + Add 
  Creates a new record in the process results grid.

#### **Individual Records**

- Edit —

  Revises a record in the process.
- **Delete** — Erases a record in the process.

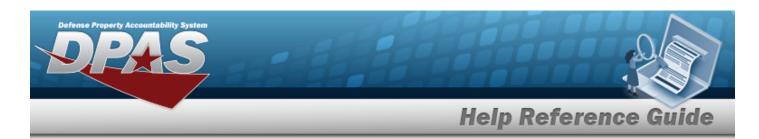

# Defense Property Accountability System (DPAS) Force System Management (FSM) Module Grid Options

#### **Overview**

This page describes the features of the Grid Options within the Search Results Grid in the Force System Management module:

- Clear Filters
- Columns

# **Navigation**

DPAS Force System Management (FSM) Module > Any Process Page > Search Results Grid >

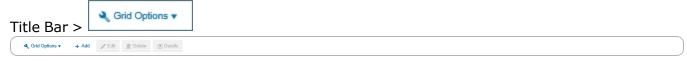

# **Grid Options**

Select Grid Options . The Grid Options drop-down menu appears:

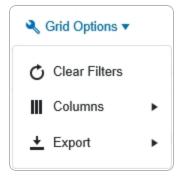

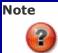

The Export option **only appears** in the Inquiry menu items.

These options change the way information appears in the Results Grid. They include:

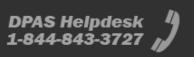

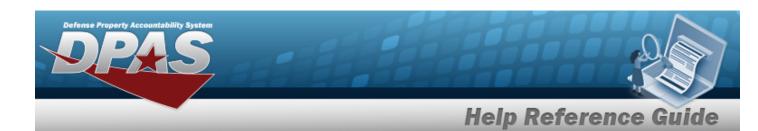

#### **Clear Filters**

Erases any filters used within the Results Grid columns.

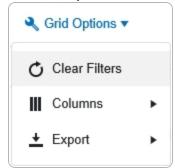

#### **Columns**

Changes what columns are viewed in the Results Grid.

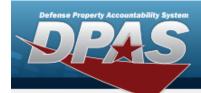

| Grid Options ▼                  |                                                                                                    |                                                                                                    |
|---------------------------------|----------------------------------------------------------------------------------------------------|----------------------------------------------------------------------------------------------------|
| Clear Filters                   | Serial Nbr                                                                                                    | Item Desc                                                                                                    |
| Columns ★ Export -              | Columns  Show/Hide All  Show/Hide Default  Defaults Stock Nbr  Serial Nbr  Item Desc  DoDAAC  DoDAAC  State Cd  Status Cd  Last Trans Dt/Tm  B | L Last Reconciled With Last Reconciliation Dt  N N Next Reconciliation Dt Next Reconciliation With R Received Dt S Stock Item Cd U |
| Official Use Only               | ☐ Born On Dt                                                                                                    | □UII                                                                                                    |
| AS Support ASSupport@leidos.com | ☐ Entry Method                                                                                                    |                                                                                                    |

### **Export**

Saves the Inquiry Grid in a different format.

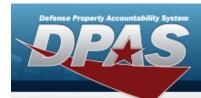

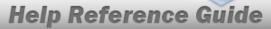

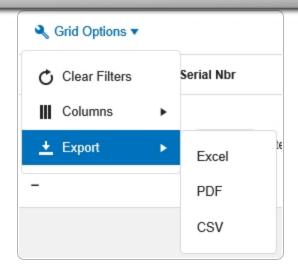

#### The format choices are:

- **Excel** editable spreadsheet
- **PDF** (Portable Document Format) non-editable document
- **CSV** (Comma Separated Values) editable text